# Electronic Filing for Expungement *Pro Se*

Guide to Help You Use New Jersey eCourts Expungement System

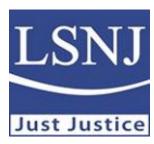

#### Am I Eligible?

- There are various types of expungement. Figuring out whether you are eligible can be complicated.
- Please visit Clearing Your Record Online or apply for assistance from our statewide hotline by completing the online intake at www.lsnjlawhotline.org or by calling 1-888-LSNJ-LAW.

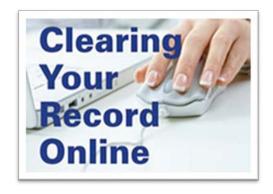

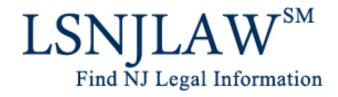

#### Access eCourts Expungement System

- https://www.njcourts .gov/selfhelp/expung ement.html
- REVIEW: Instructions
- REGISTER: Create an account (User ID and Password)
- ACTIVATE: You will need a valid email address to activate registration

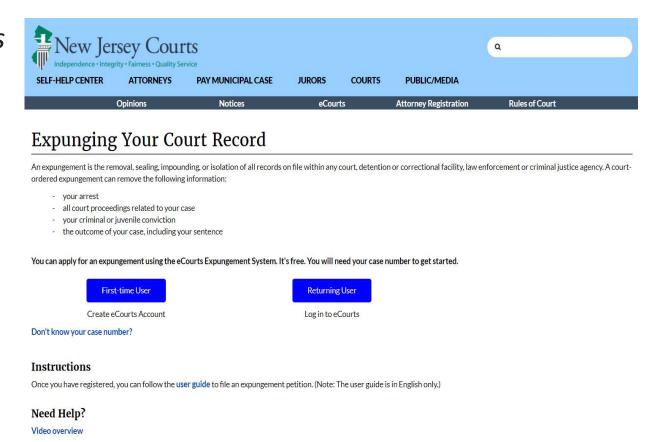

### Identify the Type of Expungement You are Filing

- Regular to clear a record of eligible indictable, disorderly and petty disorderly persons, municipal ordinance violations, and dismissed cases after five years
- Clean Slate to clear an entire record of offenses after ten years
- Marijuana for marijuana and hashish related offenses

#### What County am I Filing in?

The Expungement System will automatically select the appropriate county for filing. Your expungement will be filed in the county of your most recent indictable conviction or if you do not have any indictable convictions, in the county of your most recent disorderly persons conviction.

You will need a case number to retrieve your record information from the Expungement System and start your petition.

#### Where Can I Find my Case Numbers?

- Your Court Documents: Judgment of conviction, dispositions, and other records
- Contact the Court: Call, visit, or complete a Records Request Form
- **Public Internet Databases**: Promis/Gavel (Indictable/Superior Court Convictions); or MCCS (Municipal Court Complaints)

NOTE: If you have a juvenile record, you will need to contact the family court for your records. The expungement system will not find your cases unless you enter the case number for a specific juvenile case.

# Entering Case Numbers in eCourts Expungement System—You will need to enter the following:

| For "Criminal" court / division cases:                                                 | For "Family" court / division cases:                                                                    | For "Municipal" court / division cases:             |
|----------------------------------------------------------------------------------------|----------------------------------------------------------------------------------------------------|-----------------------------------------------------|
| 1. The county where the case was heard                                                 | 1. The docket type<br>("FJ" for juvenile delinquency<br>matters; "FO" for domestic<br>violence matters) | 1. The case type ("S" for summons, "W" for warrant) |
| 2. The two-digit year when the case was started                                        | 2. The county where the case was heard                                                                  | 2. The four-digit year when the case was started    |
| 3. The "Seq." number, which is the "case number" from the Promis/Gavel system          | 3. The "Seq." number, which is the docket number                                                        | 3. The "Seq." number which is the complaint number  |
| 4. The defendant number. If you were the only defendant in the case the number is 001. | 4. The two-digit year when the case was started                                                         | 4. The four-digit "Court Code"                      |
|                                                                                        |                                                                                                    |                                                     |

### Promis/Gavel Public Access

#### Please type the characters you see in the picture

#### **Disclaimer**

Certain records are not available for public inspection in accordance with statutes and the Rules of Court Governing the State of New Jersey Judiciary. Only, defendants with a case(s) on which he or she was convicted and sentenced in Superior Court, will display in your search results. No other defendants will display. Confidential records and information will not be returned in your search results. Common examples of criminal confidential records include, but are not limited to those in juvenile cases, expunged cases, probation records and records in any cases ordered impounded by the Judge.

The information displayed on this Web Site is generated from computerized records in the custody and control of the New Jersey Judiciary and is intended for informational purposes only. The Judiciary provides this information as a public service and makes no warranties, either expressed or implied, regarding its accuracy, reliability, currency, completeness, or suitability for any particular purpose. Additionally, the Judiciary assumes no liability for the improper or illegal use of information obtained from its computerized systems. The age of cases contained in the database varies by county depending on when that county began entering information into PROMIS/Gavel Case Management System. (See Implementation and Conversion section in the Help System). The information contained in this database should not be considered a defendant's complete court history, nor is it a defendant's criminal history. Criminal histories are maintained by the New Jersey State Police. Additionally, information in this database is current as of today and information viewed today may, thereafter, be corrected, updated or expunged. As provided by N.J.S.A. 2C.5S.230, it is a disorderly persons offense for any person to reveal to another the existence of an arrest, conviction or related legal proceedings with knowledge that the records and information pertaining thereto have been expunged and sealed.

Attempts to interfere with the operation of the Judiciary's computerized systems or to alter records in the Judiciary's computerized systems are strictly prohibited and may result in criminal prosecution, civil penalties, and/or disciplinary action where appropriate. In addition, the Judiciary will seek indemnification, including costs and attorneys fees, for any claims brought in connection with the improper or illegal use of information obtained from its computerized systems.

If you have technical issues or questions on accessing the application, or the data within the application, please use the following 'Contact Us' icon.

NOTE: You must disable your pop-up blocker to access the Promis/Gavel Public Access site otherwise you will be denied access.

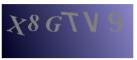

Type the characters you see in the picture above and click I Accept.

Reload

After 8 searches you will be returned to this screen to enter a new set of characters to continue searching. You will also be returned to this screen if you remain idle on the same screen of the application for more than 7 minutes.

I Accept

- Visit
   https://portal.njcourts.gov/webe
   4/ExternalPGPA/CaptchaServlet
- Read disclaimer
- Enter the characters you see in the dark box (you may need to disable your pop-up blocker)
- Click "I Accept"

#### Promis/Gavel Public Access

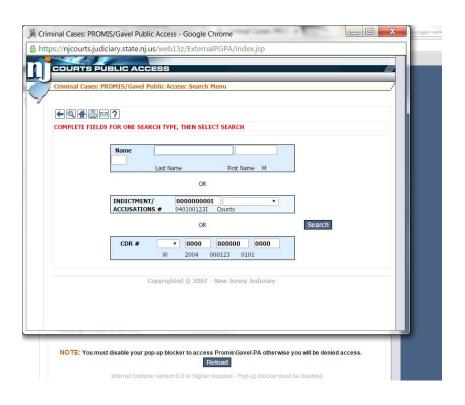

Enter your first and last name and a middle initial (if any)

You may also enter an Indictment or Accusation number or CDR# (complaint number) in the format shown

## Navigating Promis/Gavel

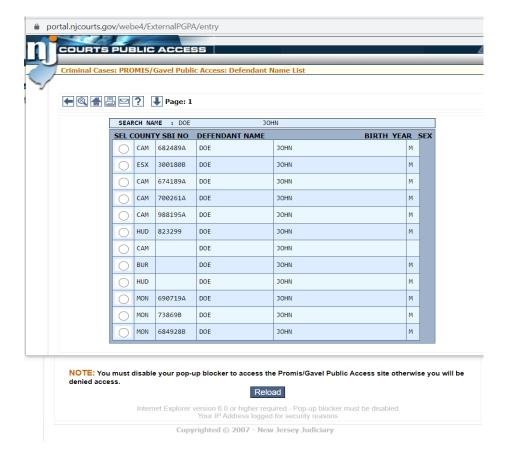

Click the button next to your name. (If there are multiple names, you may need to confirm by looking at the birth year or sex.)

In the next screen, select "Case List" (the blue box on the left near the top of the screen) to see your cases in the database

#### Find Superior Court Case Number

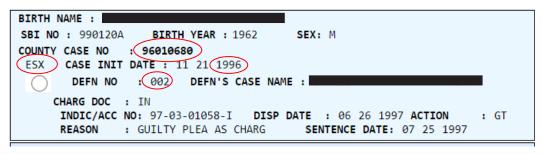

| Scheduled Event | Event Detail | Charges |
|-----------------|--------------|---------|
| Motions         | Bail         | Arrest  |
| Appeal          | Sentence     | PTI     |

You can find your **County** and **Case** number on this screen as well as the **Date**, your **Defendant** number and **Indictment / Accusation** number.

You can select from the bubbles at the left of the screen for more information on that case.

For additional information, such as charges and sentence click on the blue boxes near the top of the screen.

#### Municipal Court Case Search

- Visit
   https://portal.njcourts.gov/webe5/MP
   AWeb/index.jsp
- Read the disclaimer
- Click "I Accept"
- Select search options (ticket number, complaint number, license number or name)
- If you are searching by name, enter first, last and middle initial (if any)
- Enter the characters you see in the dark box (you may need to disable your pop-up blocker)

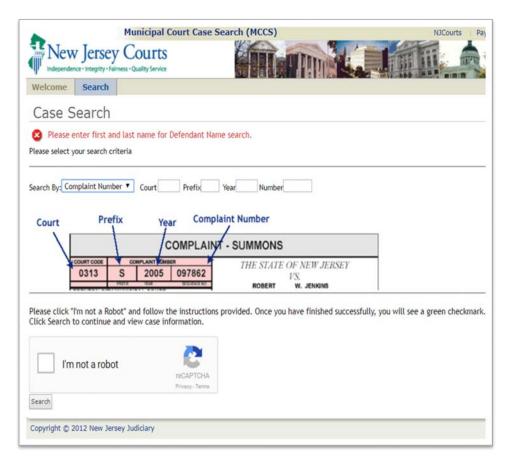

#### Navigating NJ Municipal Case Database

- Select a case from the bubbles on the left (NOTE: Offenses which start with "39" are traffic; "2C" are DP or Indictable)
- Click View Summary

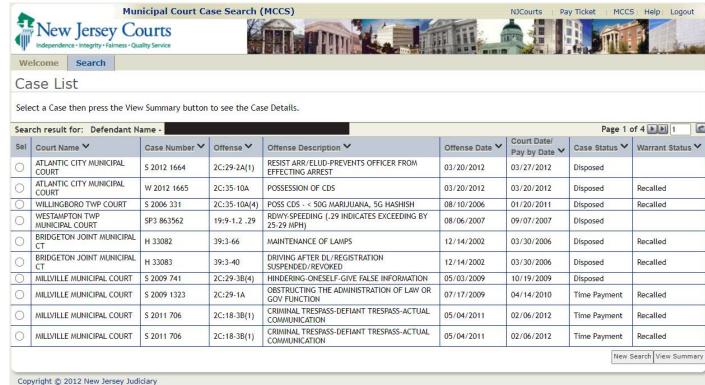

#### Find Municipal Case Number

- Find type, year, case number and court code in the blue box
- This is your ComplaintNumber
- Click "View Additional Details" if you would like more information on this case, including disposition and fines.
- Note: If there is no "arrest date" this is the date the complaint was issued.

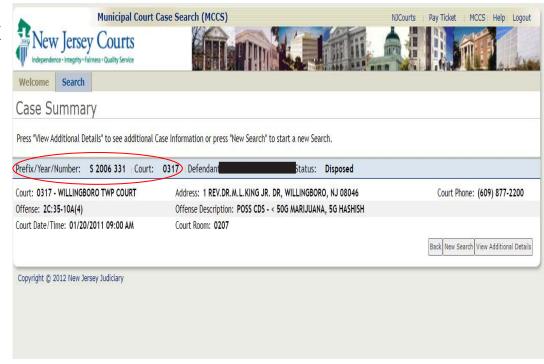

#### Before You File Your Petition

- You should use the Promis Gavel and MCCS database to search for any additional arrests for convictions which were not found by the Expungement System. You will need to add this information to your petition. Do not include traffic-related offenses (i.e., the cases that start with the number "39") on your expungement petition.
- If you used a different name when the complaint was issued or your case was heard, this may impact your search of the MCCS system. Try searching under different name, aliases and with or without a middle initial. If you have a common name, you can add your birth date in the search function for the MCCS system, to narrow your search and results.

# Completing Your Petition

- You can manually enter information that does not automatically populate in the Expungement System (e.g., the county of the incident, date of arrest, docket/indictment number). You may have to manually enter case information for older cases, or out-of-state matters.
- Remember, the system will not provide family case information unless you enter the specific family case number. Therefore, you may need to manually enter family case information, particularly if you have more than one juvenile case.
- If you have convictions that are not eligible for expungement, you can omit them from the expungement order.
- Ensure that all parties who were involved in your arrest and/or conviction are served. There is an option to add different parties like the jail or prison warden of the county or the county probation or parole department.
- You will be asked to verify information, including whether you have filed an expungement before, and whether you have any pending criminal charges against you.
- You will have an opportunity to submit information regarding any "compelling circumstances," if it is required for your expungement.
- You can add up to three separate supporting documents, which may include your criminal history record, final dispositions from the court, or certificates of completion.
- Be sure to review the preview of the expungement documents for accuracy, and print or save once satisfied with the submission.

#### After You Submit Your Petition

- Once you click the submit button, after a few minutes, you should receive a confirmation email.
- You are able to access your petition and any other documents filed with your petition through the Expungement System at any time. You will also have the option of withdrawing your application.
- Notifications, like an objection from the county prosecutor, hearing date, or final order from the judge, will be emailed directly to you.

If you still have questions after reading this guide and the instructions on the expungement system website, contact us:

Our toll-free legal hotline 1-888-LSNJ-LAW or visit www.lsnjlawhotline.org for an online intake.

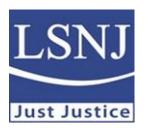

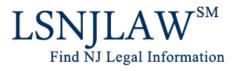